The following instructions describe how to both link to and embed a prerecorded video into a Canvas course from Ensemble video.

#### **To Obtain a Video URL from Ensemble:**

- 1. Log into Ensemble at [ensemble.temple.edu.](http://ensemble.temple.edu/)
- 2. In the list of videos in your library, locate the video that you'd like to link to.
- 3. If necessary, Publish the video by clicking on the Publish button to the right of the video.

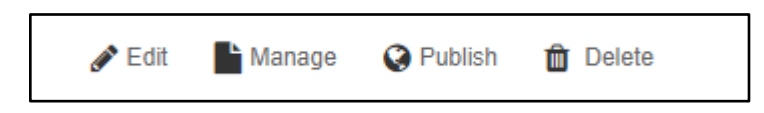

On the following page, fill out any details that you'd like to provide, and then click the green Publish button at the bottom right of the page.

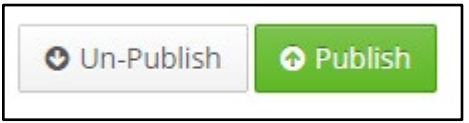

- 4. Underneath the video, click the Permalink button. If you do not see the Permalink button, follow the steps for publishing the video in step 3, which will make the Permalink button appear.
- 5. In the dialog box that appears, highlight the URL in the top field and copy it.

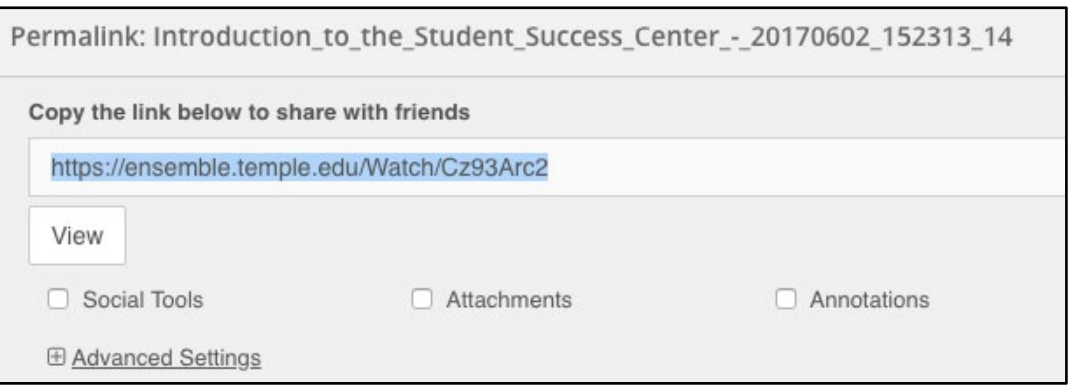

## **To Link to the Video in a Module:**

- 1. Navigate to your Canvas course.
- 2. Create a Module, if necessary.
- 3. Click the plus sign to the right of the Module that you want the video link to be in.

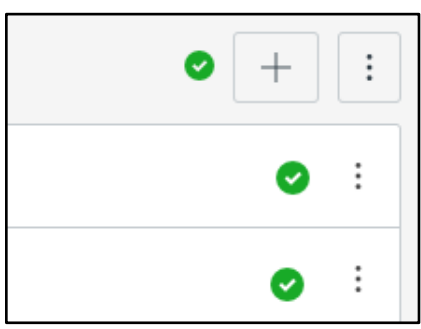

- 4. In the dialog box that appears, select External URL from the drop-down menu at the top.
- 5. Paste the video link from Ensemble into the URL field.
- 6. Type a name for the video in the Page Name field.

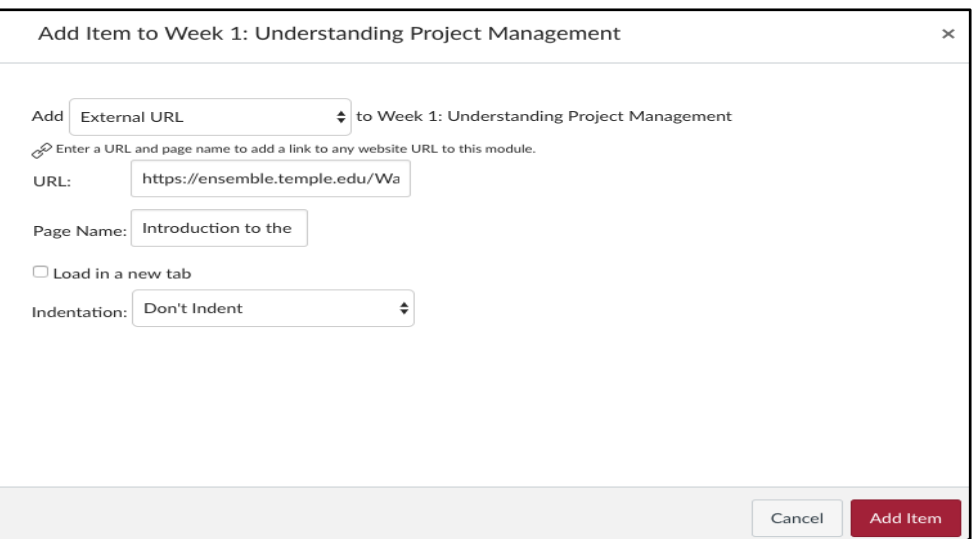

- 7. Click the Add Item button in the bottom right to add the link to the Module.
- 8. The link will appear in the Module. Ensure that the link and its module are published so your students will see it.

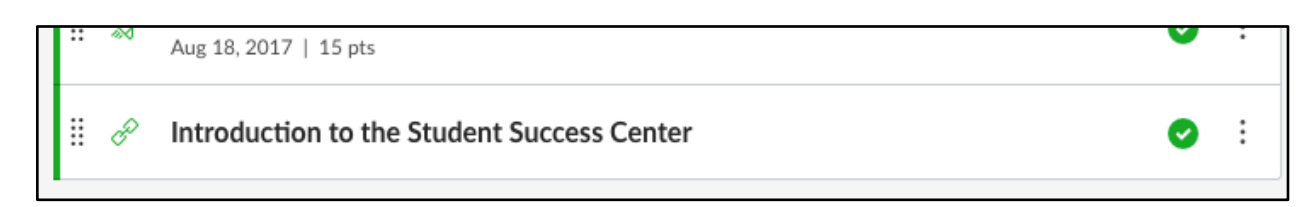

# **To Link to the Video in a Page:**

- 1. Create a Page, if necessary, or click Edit on the Page you'd like to add the link to.
- 2. In the Rich Text Editor, place your cursor at the location where you want the link to appear in the Page, and then type in a name for the video.
- 3. Highlight the text that you just typed.
- 4. In the second row of icons above the Rich Text Editor, click the Link to URL icon (third icon from the left).

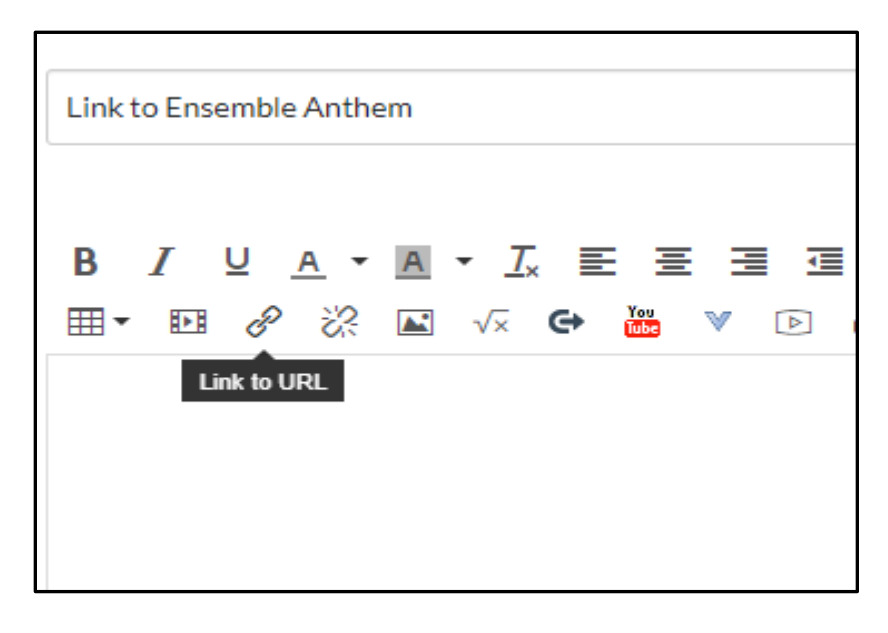

- 5. In the dialog box that appears, paste the video URL into the box.
- 6. Click Insert Link.

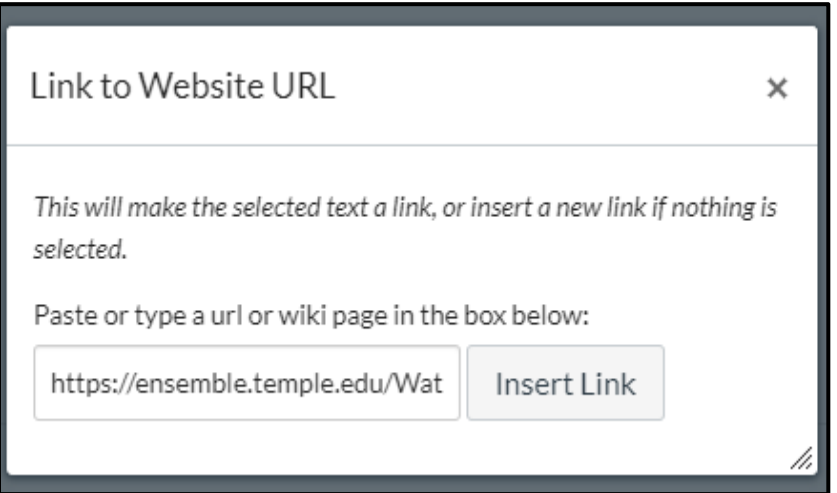

\*Note: Ensemble videos will display as links.

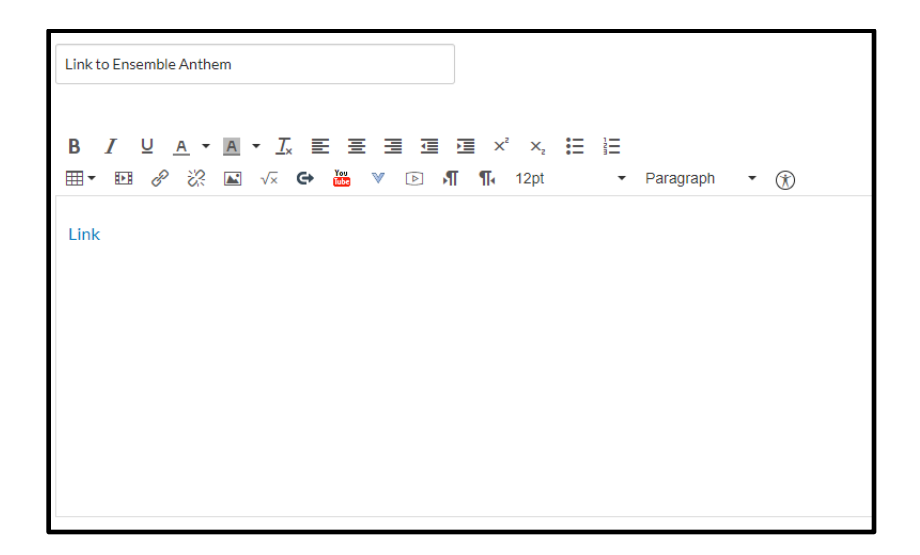

7. Save the Page. The link will appear in the Page, and students will be able to click on it to watch the video.

# **To Obtain an Embed Code for a Video from Ensemble:**

- 1. Log into Ensemble at [ensemble.temple.edu.](http://ensemble.temple.edu/)
- 2. In the list of videos in your library, locate the video that you'd like to embed.
- 3. Underneath the video, click the Embed button.

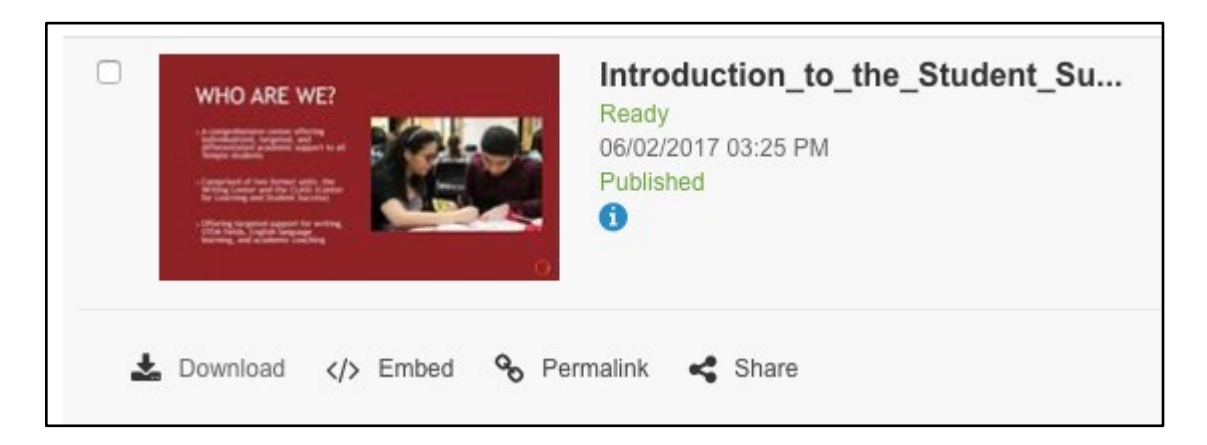

4. In the dialog box that appears, click the drop-down menu next to Size. The recommended video size is 480x300 or 480x270, which will ensure that the video does not appear as too large or too small on the Canvas page.

5. Highlight the code provided in the dialog box and copy it.

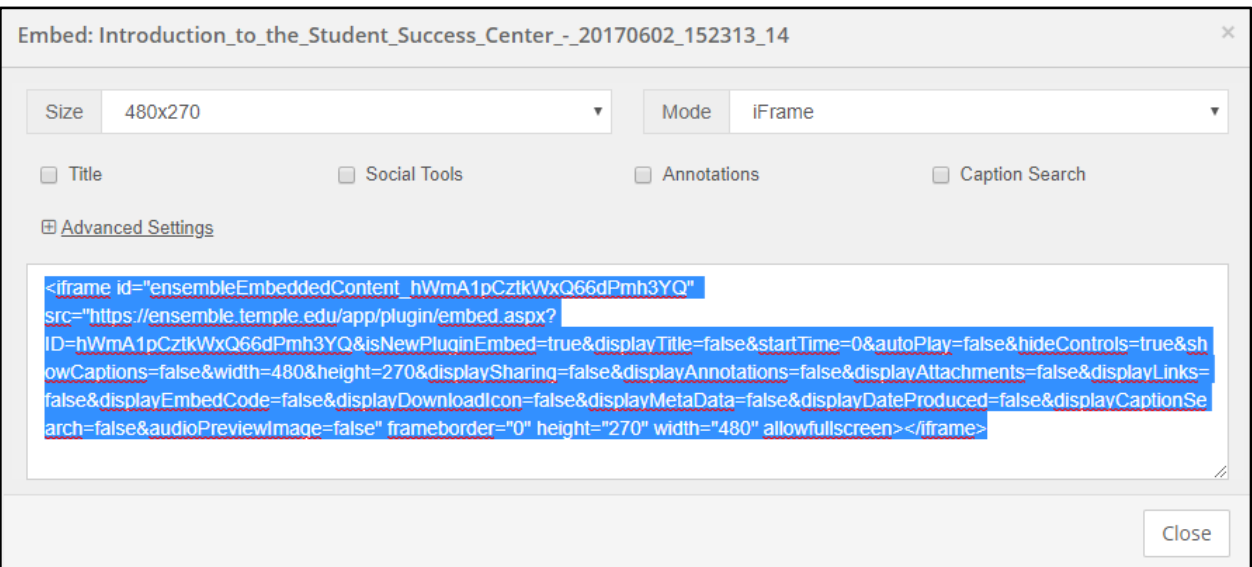

# **To Place a Video's Embed Code into a Canvas Page:**

- 1. Create a Page, if necessary, or click Edit on the Page you'd like to add the video to.
- 2. Above the Rich Text Editor on the right, click HTML Editor.

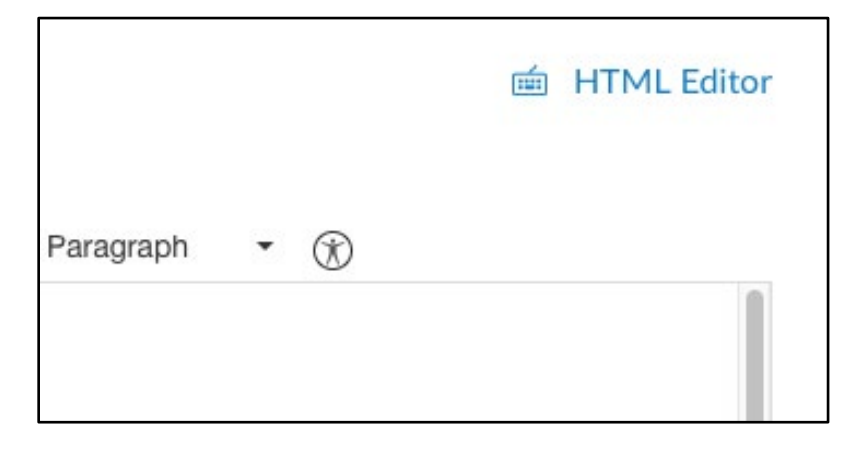

3. In the Rich Text Editor, place your cursor at the location where you want the video to appear embedded in the Page, and then paste the embed code from Ensemble.

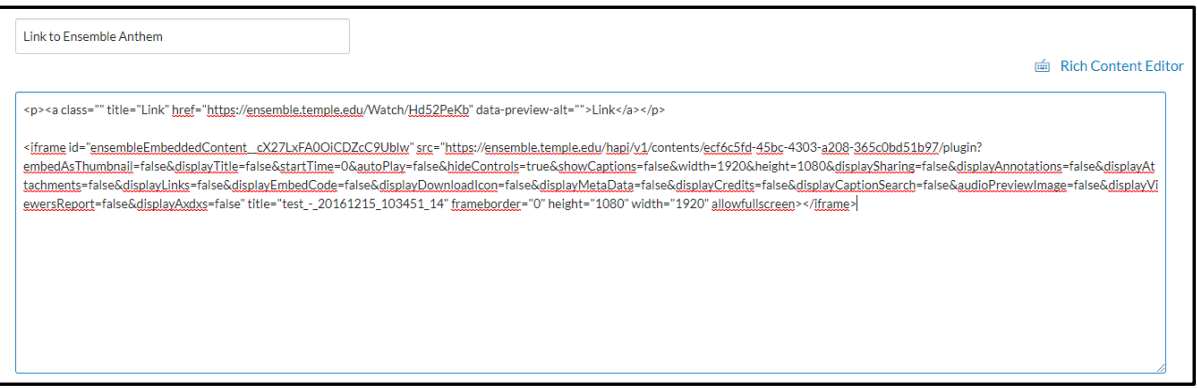

4. Save the Page. The video will then be embedded in the Page, where students will be able to watch it directly in Canvas.